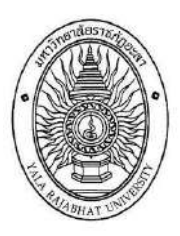

# **คู่มือการยกเว้นหน่วยกิต (eduservice.yru.ac.th/except)**

**ส าหรับนักศึกษาจบการศึกษาระดับอนุปริญญา และระดับประกาศนียบัตรวิชาชีพชั้นสูง (ปวส.)**

**งานมาตรฐานการศึกษา กองบริการการศึกษา มหาวิทยาลัยราชภัฏยะลา**

## **การยกเว้นหน่วยกิต มหาวิทยาลัยราชภัฏยะลา**

การยกเว้นหน่วยกิต หมายถึง การนำหน่วยกิตรายวิชาในหมวดทักษะชีวิต หรือหมวดศึกษาทั่วไป ที่ได้ศึกษามาแล้ว ในหลักสูตรระดับอุดมศึกษา หรือเทียบเท่าที่ทบวงมหาวิทยาลัย หรือหน่วยงานของรัฐที่มีอำนาจตามกฎหมายรับรอง ้ นำรายวิชามาขอยกเว้นหน่วยกิตหมวดวิชาศึกษาทั่วไปของมหาวิทยาลัย จำนวน 30 หน่วยกิต และหมวดวิชาเลือกเสรี จำบาบ 6 หบ่ายกิต

### **คุณสมบัติผู้มีสิทธิ์ขอยกเว้นหน่วยกิต**

1. นักศึกษาต้องสำเร็จการศึกษาระดับปริญญาตรี จากมหาวิทยาลัยราชภัฏยะลา

2. นักเรียน นักศึกษาต้องสำเร็จการศึกษาระดับ (อนุปริญญา/ ปวส./หรือเทียบเท่า/หรือปริญญาตรี ) จากสถาบันอื่น

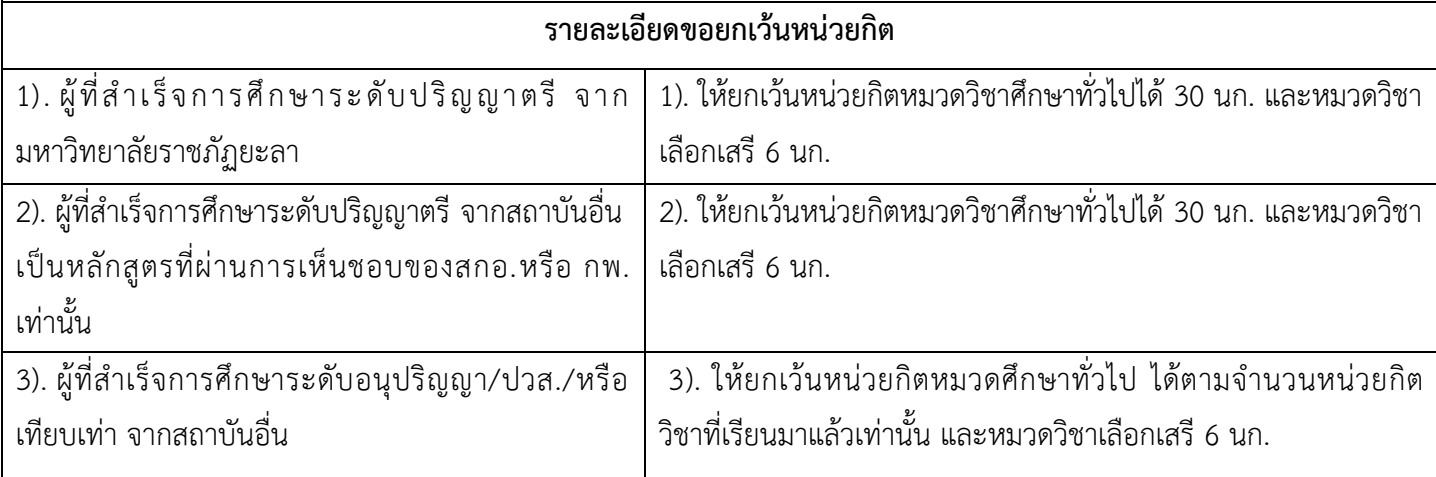

4. ต้องส าเร็จการศึกษาไม่เกิน 10 ปี(นับจากวันที่จบการศึกษาในใบรายงานผลการเรียน**ไม่เกินเดือนมิถุนายน ของปีการศึกษา**) **กรณี สำเร็จการศึกษาเกิน 10 ปี** <u>ต้องเรียนเพิ่มเติม</u>รายวิชาตามประกาศของมหาวิทยาลัยราชภัฏยะลา 6 นก. ไม่นำหน่วยกิต มานับรวมกับการยกเว้นรายวิชา

5. จ านวนหน่วยกิตที่ได้รับยกเว้น จะไม่ระบุรายวิชาในระเบียนผลการเรียน แต่น าจ านวนหน่วยกิตไปรวมในการพิจารณาส าเร็จ การศึกษาตามหลักสูตร และไม่นำมาคำนวณคะแนนเฉลี่ยสะสม

#### **หลักฐานที่ใช้ในการยกเว้นหน่วยกิต**

1. โครงสร้างหลักสูตร+ปกหลักสูตร ของสถาบันเดิมตามสาขาที่จบมา มีประทับตราสถาบันเดิม

2. สำเนาใบรายงานผลการเรียน (Transcript/ ใบ รบ.) *ต้องมีตราประทับของสถาบันเดิม มีลายเซ็นผู้บริหาร มีรูปถ่ายแสดงตัวตน* เขียนสำเนาถกต้อง/ ลงลายมือชื่อ นศ.

3. สำเนาใบเปลี่ยนชื่อ-สกุล (ถ้ามี) เขียนสำเนาถูกต้อง/ ลงลายมือชื่อ นศ.

ผู้ที่ส าเร็จการศึกษา ตามหลักสูตรระดับประกาศนียบัตรวิชาชีพชั้นสูง (ปวส.) พ.ศ. 2557 (ดูพ.ศ.จากใบรายงานผลการศึกษา) **ดาวน์โหลด** โครงสร้างหลักสูตรประกาศนียบัตรวิชาชีพชั้นสูง 2557 จากอินเตอร์เน็ต (เลือกประเภทวิชา/สาขาวิชา) ที่ ส าเร็จการศึกษาจากสถาบันเดิม

# **เงื่อนไขการขอยกเว้นหน่วยกิต**

- 1. ผู้ที่ขอยกเว้นหน่วยกิต ต้องสำเร็จการศึกษามาแล้วเท่านั้น
- 2. รายวิชาที่ขอยกเว้นหน่วยกิต จะต้องเป็นรายวิชาที่อยู่ในหมวดศึกษาทั่วไป หรือหมวดวิชาทักษะชีวิตเท่านั้น

### 3. *ห้าม***น ารายวิชาในหมวดทักษะวิชาชีพ มายกเว้นหน่วยกิตโดยเด็ดขาด**

4. จำนวนหน่วยกิตรวมทุกรายวิชาที่ขอยกเว้นหน่วยกิต ต้องไม่ต่ำกว่า 18 หน่วยกิต/ และไม่เกิน 30 หน่วยกิต (นับเฉพาะ หมวดศึกษาทั่วไป)

- 5. รายวิชาที่ยกเว้นหน่วยกิตแล้ว ห้ามนำไปเทียบโอนผลการเรียนอีกเด็ดขาด
- 6. การยกเว้นหน่วยกิต ให้ดำเนินการตามปฏิทินวิชาการเทียบโอนผลการเรียน และยกเว้นหน่วยกิตเท่านั้น

## **การรวบรวมเอกสารยกเว้นหน่วยกิตน าส่งเจ้าหน้าที่ งานมาตรฐานการศึกษา กองบริการการศึกษา**

- 1. ใบค าร้องยกเว้นหน่วยกิตที่พิมพ์จากระบบ ให้อาจารยที่ปรึกษาตรวจสอบความถูกต้อง และลงลายมือชื่อ
- 2. สำเนาใบรายงานผลการเรียน (Tarnscript/ ใบ รบ.) เขียนสำเนาถกต้อง และลงลายมือชื่อ นศ.
- 3. โครงสร้างหลักสูตร + ปกหลักสูตร จากสถาบันเดิม 1 ชุด *(เอกสารใช้ร่วมกันได้ เมื่อทุกคนต้องจบจาก สถาบัน/ สาขาวิชา/ ปีที่จบ : ต้องเหมือนกันเท่านั้น) และเข้าศึกษาในสาขาวิชา/ร่วมห้องเดียวกันเท่านั้น*
- 4. สำเนาใบเปลี่ยนชื่อ สกุล (ถ้ามี) เขียนสำเนาถูกต้อง และลงลายมือชื่อ นศ.

<u>\*\*\* หมายเหตุ : ขีดเส้นใต้ทุกรายวิชาที่ขอยกเว้นหน่วยกิต ในสำเนาใบรายงานผลการศึกษา และโครงสร้างหลักสูตร</u> เขียนตัวเลข เช่น 1,2,3,4 กำกับรายวิชา ให้ลำดับที่ตรงตามรายวิชาใน แบบฟอร์มคำขอยกเว้นหน่วยกิต ที่พิมพ์จากระบบ (ใช้ดินสอเขียนได้ เพื่อความสะดวกในการแก้ไข)

## **การช าระค่าธรรมเนียมยกเว้นหน่วยกิต**

- 1. การชำระเงินค่าธรรมเนียมให้ดำเนินจ่ายตามกำหนดการปฏิทินวิชาการเทียบโอน และยกเว้นหน่วยกิต
- 2. ค่าธรรมเนียมยกเว้นหน่วยกิต หน่วยกิตละ 50 บาท
	- 2.1 ชำระค่าธรรมเนียม (Mobile Banking) สแกน QR Code จากใบแจ้งชำระเงิน
	- 2.2 หรือชำระค่าธรรมเนียมโดยพิมพ์ใบแจ้งหนี้ชำระเงินที่ธนาคาร
- 3. สลิปการชำระเงินค่าธรรมเนียม ห้ามทำสูญหายเก็บไว้เป็นหลักฐาน

## **การยกเว้นหน่วยกิต (ออนไลน์)**

# **ขั้นตอนยกเว้นหน่วยกิต**

- 1. เข้าระบบยกเว้นหน่วยกิต **<http://eduservice.yru.ac.th/except>**
- 2. คีย์รหัสนักศึกษา (username) คีย์รหัสผ่าน (password) **(password ใช้รหัสเดียวกับระบบลงทะเบียนเรียน)**
- 3. คลิกเข้าระบบ (SING IN)
- \*\* **ลืมรหัสผ่าน** ติดต่องานจัดการศึกษาช่องหมายเลข 1 กองบริการการศึกษา

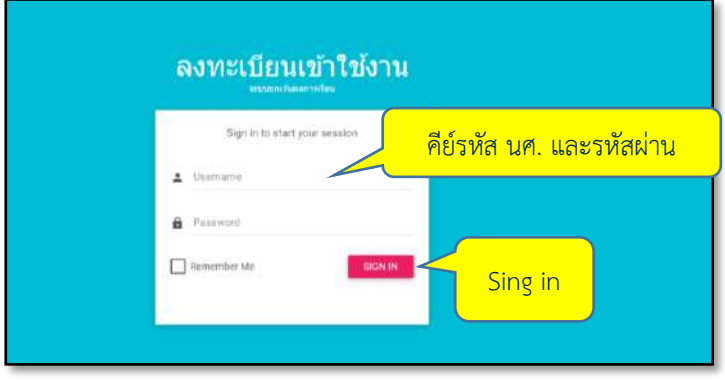

3. ตรวจสอบ รหัสนักศึกษา ชื่อ – สกุล หลักสูตร สาขาที่เรียน ถูกต้อง หรือไม่

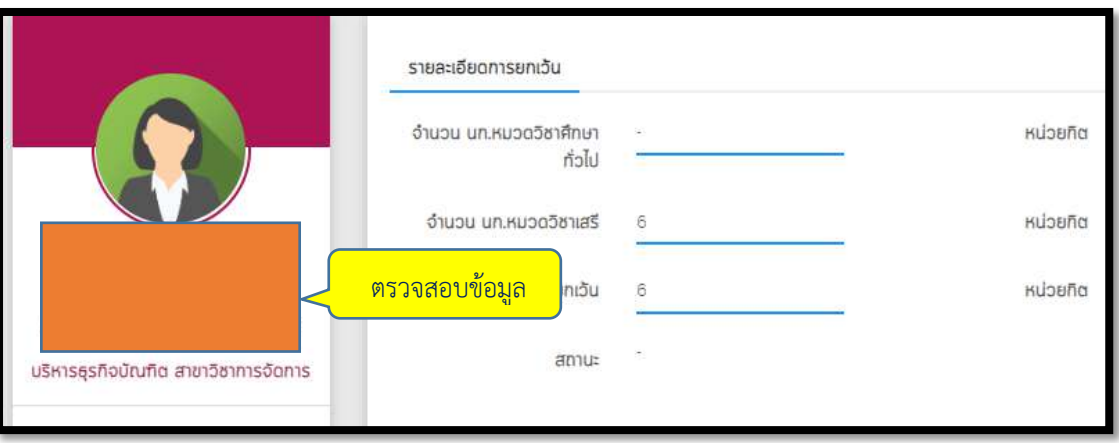

4. คลิกยกเว้นรายวิชา และคลิกบันทึกรายวิชา

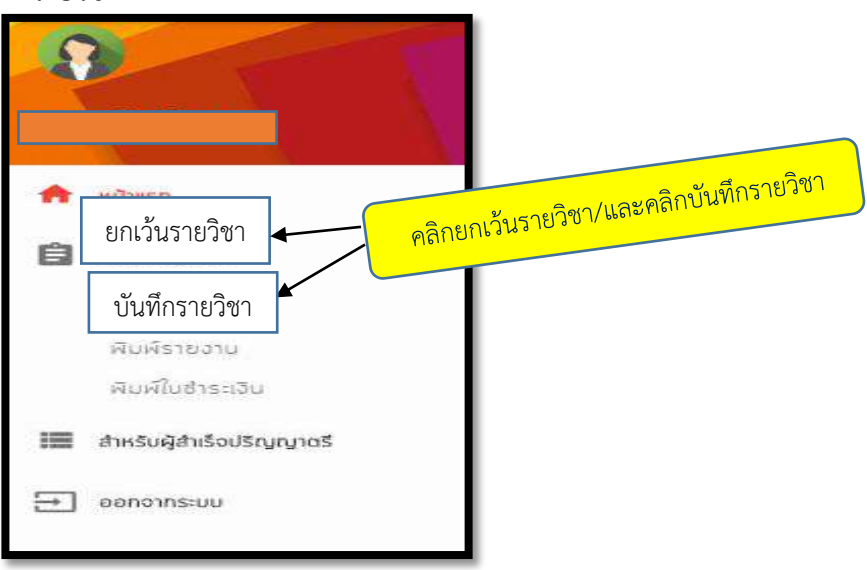

5. ตรวจสอบหลักสตร สาขาวิชา ชื่อสถาบันเดิม ถูกต้องหรือไม่ (ถ้าไม่ถูกต้องแจ้งเจ้าหน้าที่)

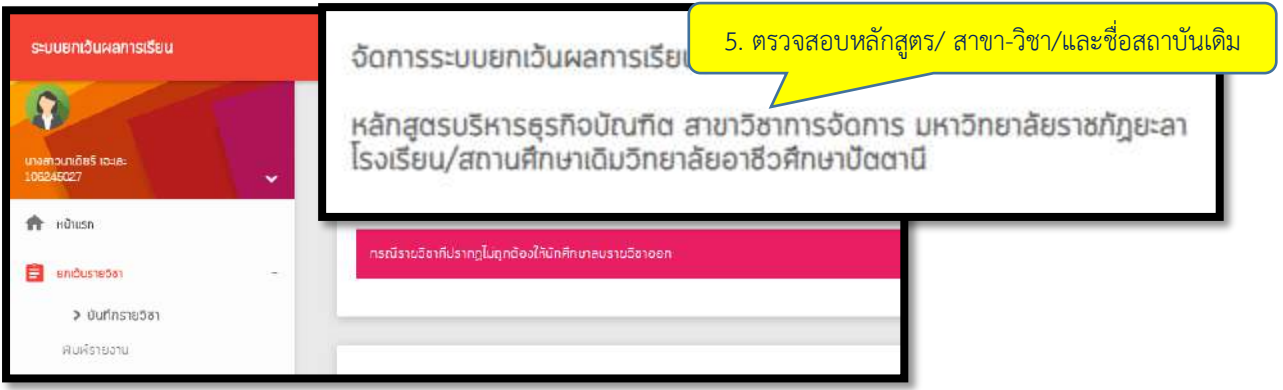

## **บันทึกข้อมูลรายวิชายกเว้นหน่วยกิต**

เลือกรายวิชาในหมวดศึกษาทั่วไป หรือ หมวดทักษะชีวิตเท่านั้น ให้ดูรายวิชาในโครงสร้างหลักสูตรจากสถาบันเดิม

- 1. คลิกแสดงรายวิชา (ระบบจะแสดงรายวิชาที่มีประวัติการยกเว้นหน่วยกิตมาแล้ว)
- 2. ตรวจสอบรหัสวิชา ชื่อวิชา หน่วยกิต ให้ตรงกับใบรายงานผลการเรียน (รบ.)
- 3. เลือกเพิ่มรายวิชาที่มีสถานะอักษร **P**
- 4. คลิกเพิ่มรายวิชา  $\left|\mathbf{F}\right|$  ที่เคยศึกษามาแล้ว (ตามใบ รบ.) ทำทุกรายวิชาที่ต้องการยกเว้น
- 5. คลิกตกลง ยืนยันการเพิ่มรายวิชา
- 6. คลิกตกลงบันทึกข้อมูลสำเร็จ และคลิกบันทึกข้อมูล

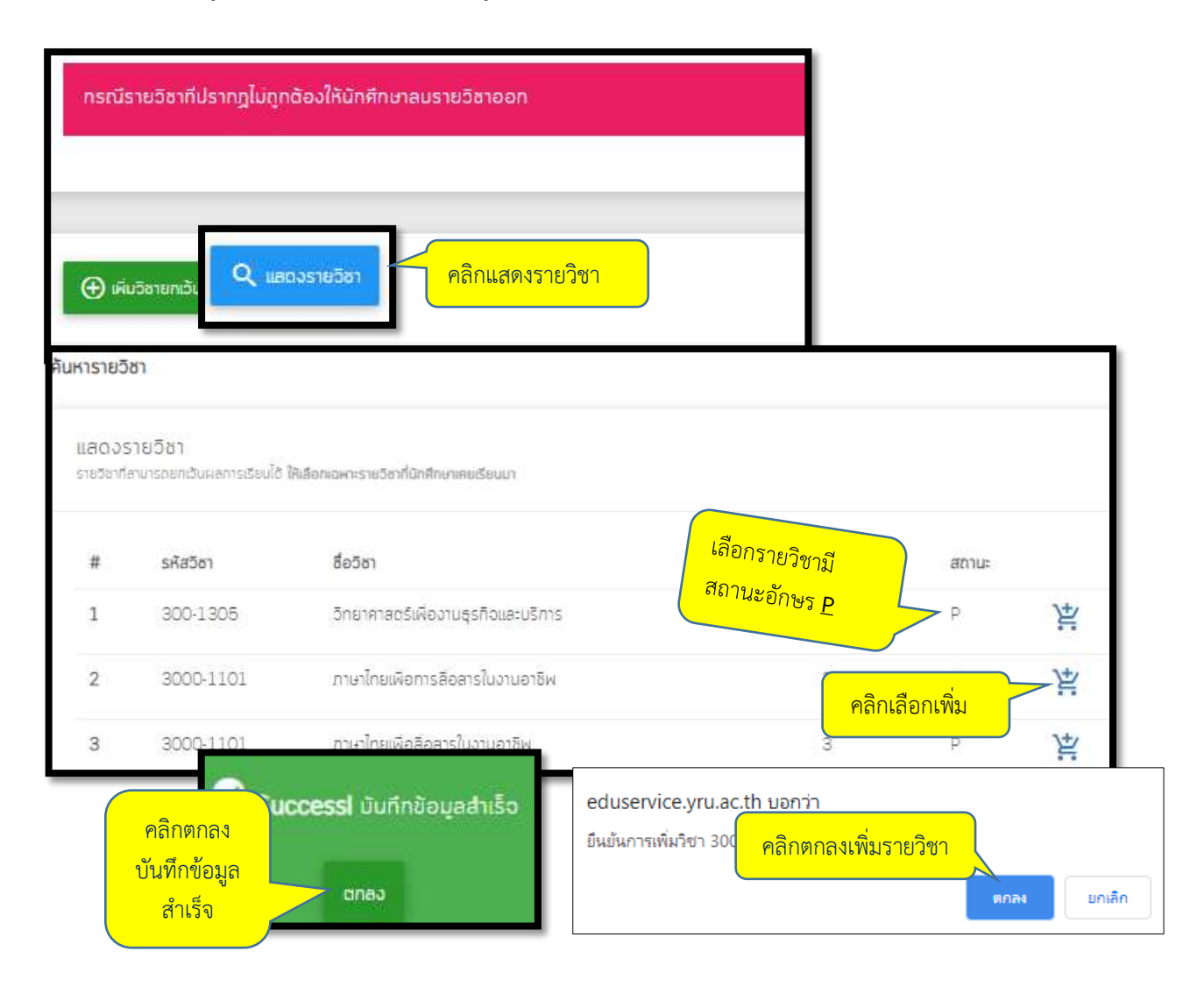

# **การเพิ่มรายวิชายกเว้นหน่วยกิต (ที่ไม่ประวัติรายวิชาการยกเว้นในระบบ)**

เพิ่มข้อมูลตามที่ระบบกำหนด (ระบุรหัสวิชา ชื่อวิชา ระบุหน่วยกิต) ดูรายละเอียดจากใบรายงานผลการเรียน

- 1. คลิกเพิ่มวิชายกเว้นหน่วยกิต
- 2. เพิ่มข้อมูลรายวิชาที่ต้องการยกเว้นหน่วยกิต และตรวจสอบความถูกต้อง (ให้ตรงกับใบรายงานผลการเรียน)
- 3. คลิกยืนยันข้อมูลในช่องสี่เหลี่ยม
- 4. คลิก SUBMIT
- 5. บันทึกข้อมูล
- 6. คลิกตกลงบันทึกข้อมูลสำเร็จ

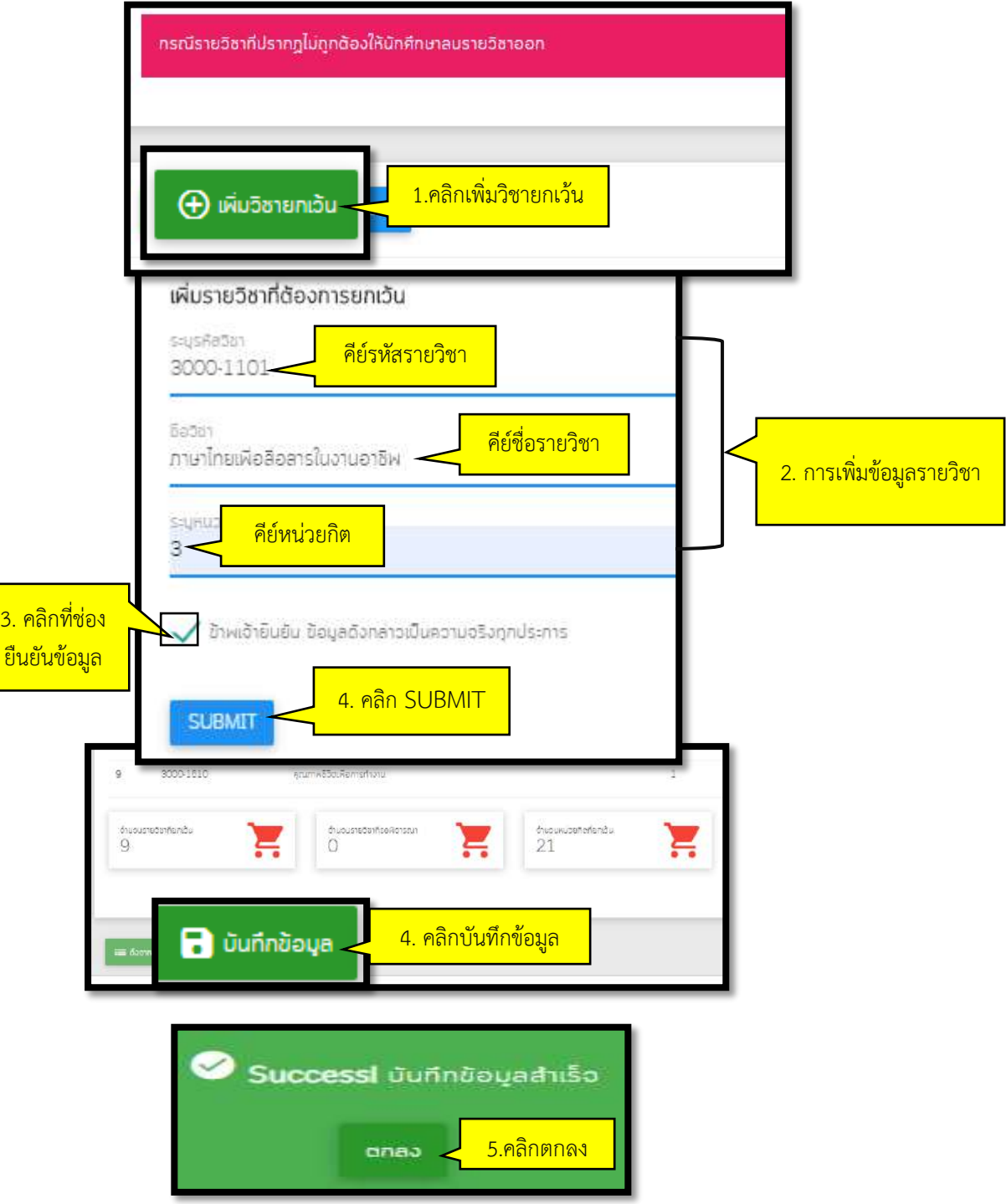

## **กรณีบันทึกข้อมูลยกเว้นหน่วยไม่ส าเร็จ**

**กรณีเมื่อ**คลิก **SUBMIT** แล้วปรากฏข้อความ *ไม่สามารถท ารายการได้ เนื่องจากรายวิชาดังกล่าวมีข้อมูลในระบบ แล้ว* (ดังตารางข้างล่าง) แสดงว่ารายวิชาที่ นศ. ต้องการเพิ่มข้อมูลมีประวัติการยกเว้นหน่วยกิตเดิมอยู่แล้ว

- 1. ให้นศ. ย้อนกลับไปคลิกที่**เมนูแสดงรายวิชา**
- 2. เลือกรายวิชาที่ต้องการยกเว้นฯ จากระบบ และตรงกับในใบรายงานผลการเรียน

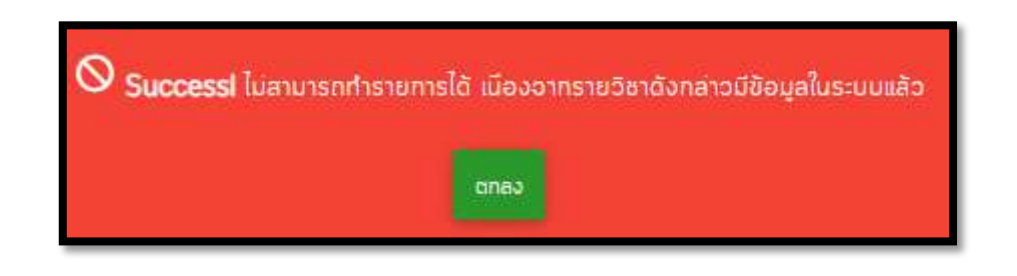

## **การแก้ไขรายวิชาที่กรอกข้อมูลผิด (กรณีบันทึกข้อมูลแล้ว)**

นักศึกษาบันทึกข้อมูลผิด เช่น ชื่อรายวิชาผิด ระบุหน่วยกิตผิด รหัสวิชาผิด หรือต้องการเพิ่ม หรือลบรายวิชาที่ ยกเว้นหน่วยกิต แต่ได้บันทึกข้อมูลไปแล้ว ให้ดำเนินการดังนี้

- 1. คลิกขอปลดล็อคในระบบ **(ขอปลดล็อคแก้ไขได้ไม่เกิน 2 ครั้ง)** รอเจ้าหน้าที่ทำการปลดล็อค
- 2. แก้ไขข้อมูลที่ผิด หรือลบรายวิชาที่ผิด หรือเพิ่มรายวิชาใหม่

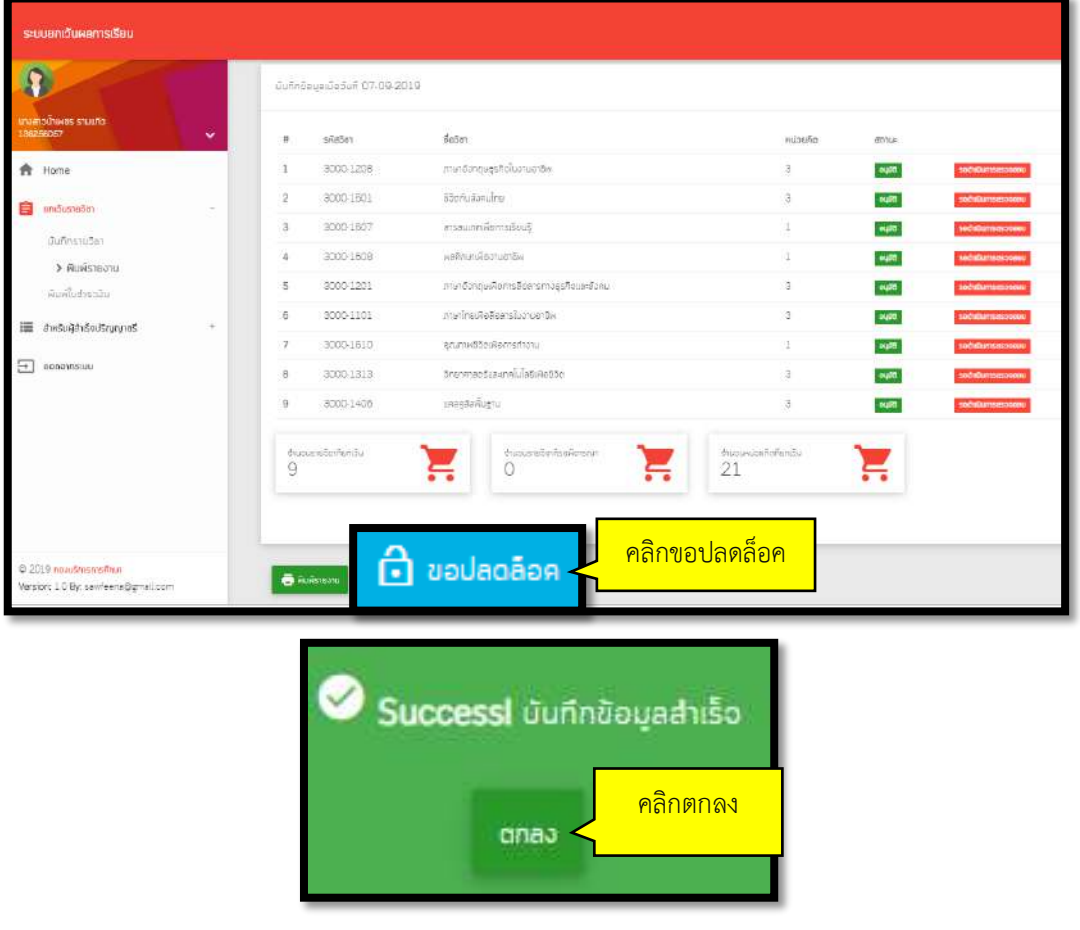

# **พิมพ์ใบค าร้องยกเว้นหน่วยกิต (ส่งเจ้าหน้าที่งานเทียบโอน)**

เมื่อดำเนินการยกเว้นหน่วยกิตครบถ้วนทุกวิชาแล้ว ให้พิมพ์ใบคำร้องยกเว้นหน่วยกิต (ทั้งรายวิชาที่มีผลรอ ด าเนินการตรวจสอบ หรือแสดงรายวิชาที่ผ่านการพิจารณาแล้ว)

- 1. เข้าระบบยกเว้นหน่วยกิต
- 2. ระบบแสดงสถานะรอผลพิจารณาอนุมัติจำนวนหน่วยกิต

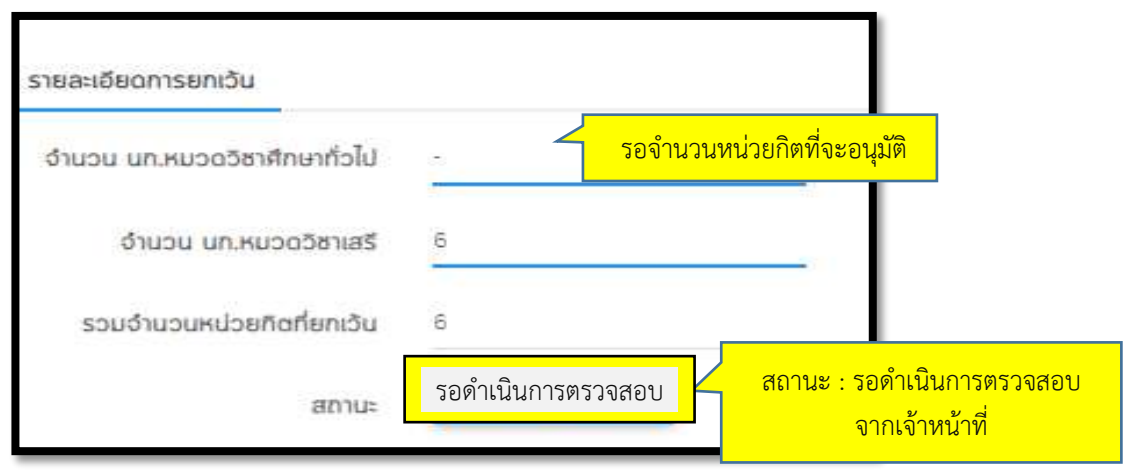

3. คลิกพิมพ์ยกเว้นหน่วยกิต และคลิกพิมพ์รายงาน

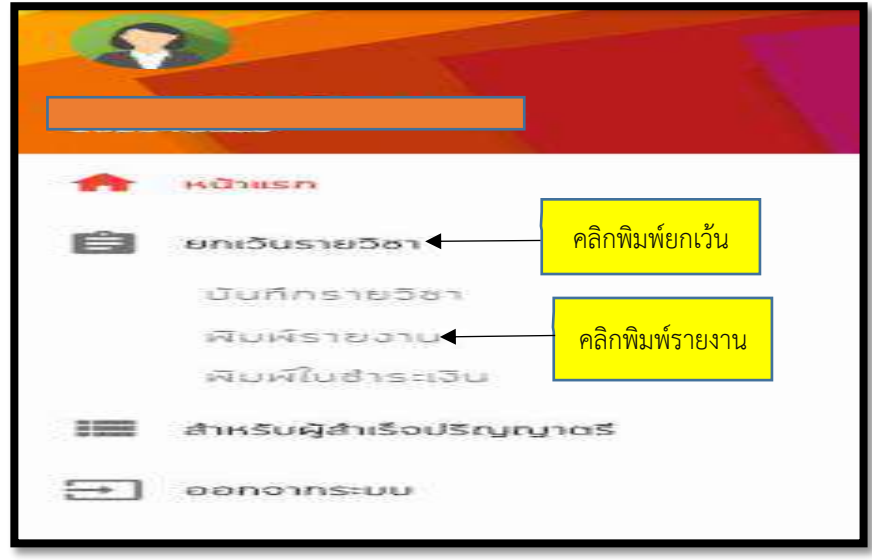

#### 4. พิมพ์รายงานใบคำร้องยกเว้นหน่วยกิต

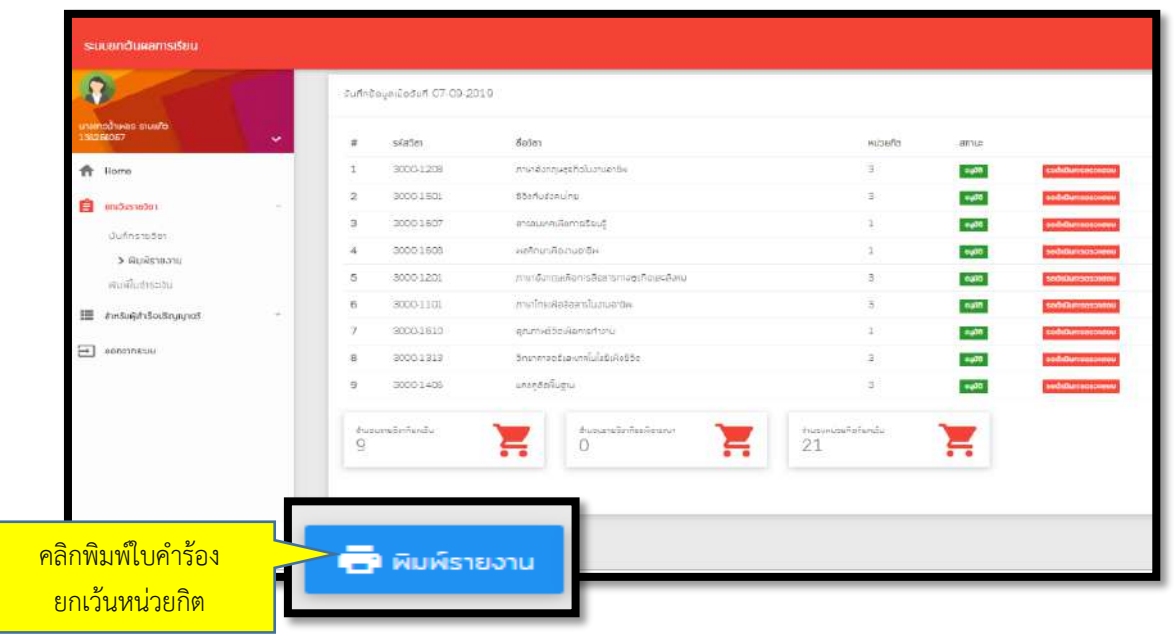

## **ค าร้องยกเว้นหน่วยกิต**

- 1. ส่งให้อาจารย์ที่ปรึกษาตรวจสอบความถูกต้อง และลงลายมือชื่อ
- .<br>2. นำใบคำร้องยกเว้นหน่วยกิตที่อาจารย์ลงลายมือชื่อแล้ว ส่งเจ้าหน้าที่กองบริการการศึกษา
- 3. แนบหลักฐานใบรายงานผลการศึกษา และโครงสร้างหลักสูตรจากสถาบันเดิม

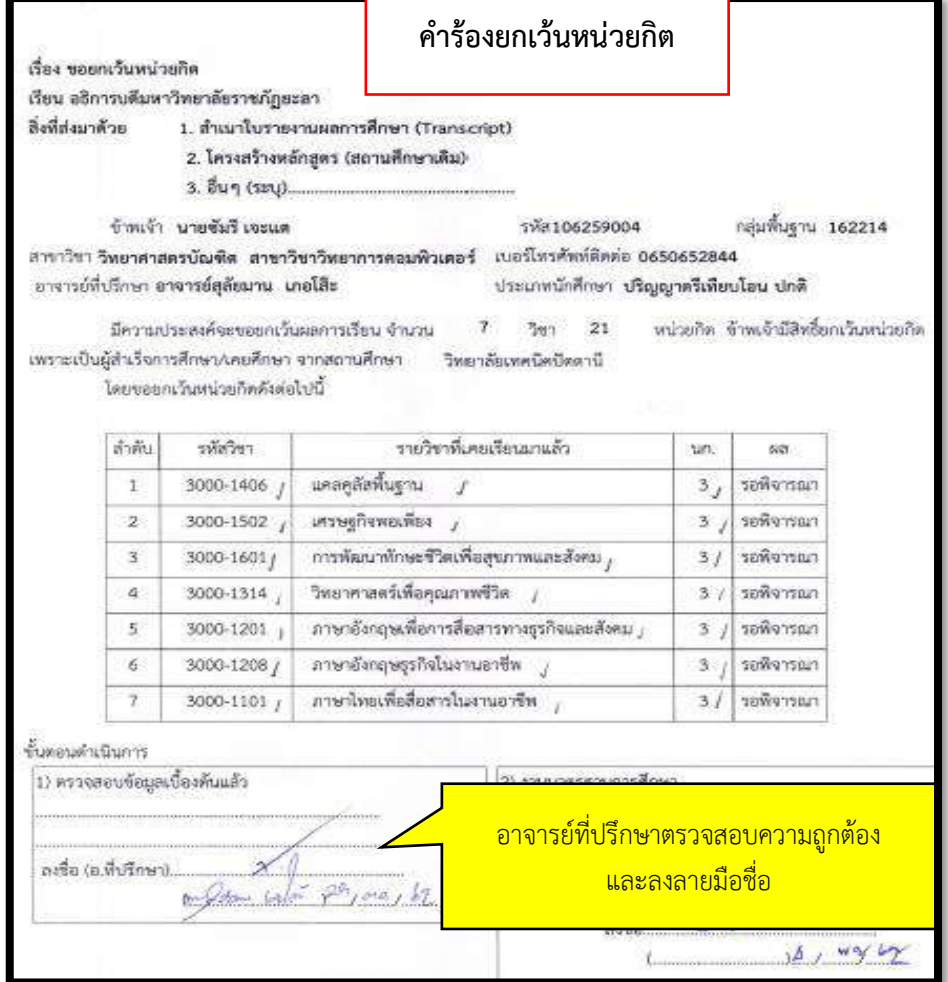

### **การเตรียมเอกสาร และหลักฐานยกเว้นหน่วยกิต**

- 1. ให้ขีดเส้นใต้รายวิชาที่ขอยกเว้นหน่วยกิต ในสำเนาใบรายงานผลการเรียน
- ่ 2. ให้ระบุตัวเลขกำกับในสำเนาใบรายงานผลการเรียน (ตัวเลขที่ระบุให้ตรงกับรายวิชาในใบคำร้องยกเว้นฯ ที่ปริ้นจากระบบ
- ่ 3. ลำดับที่ของรายวิชาในใบคำร้อง ให้นำตัวเลขไปเขียนในใบรายงานผลการเรียน ให้ตรงกับรายวิชาที่ทำการยกเว้นหน่วยกิต
- 4. โครงสร้างหลักสูตรจากสถาบันเดิม **ใช้ร่วมกันได้**เมื่อนักศึกษาจบจากสถาบันเดียวกัน สาขาเดียวกัน ปีเดียวกัน และเข้า

ศึกษาในมหาวิทยาลัยต้องอยู่ห้องเดียวกัน **ใช้ดินสอได้ เพื่อสะดวกในการแก้ไข**

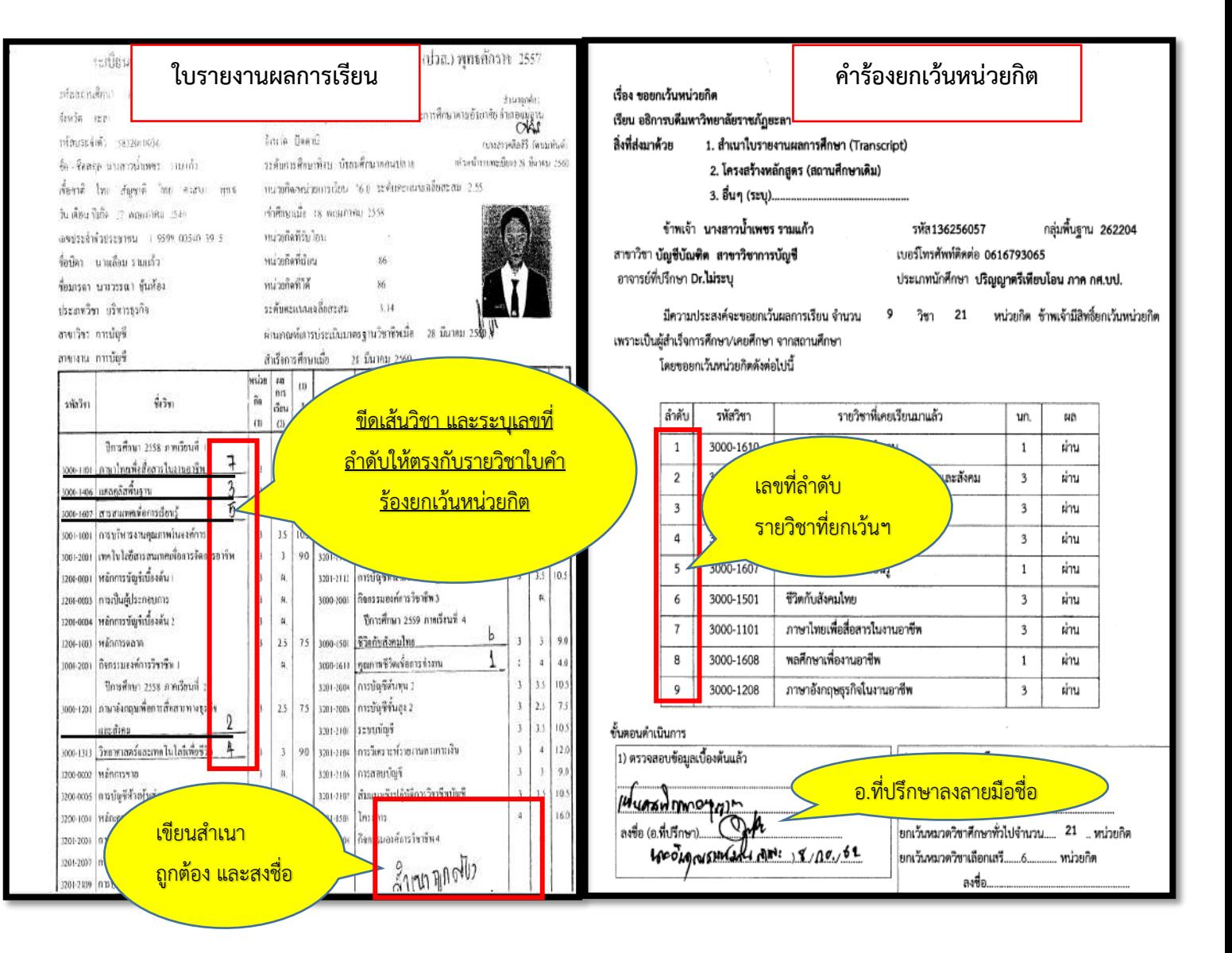

3. <u>ขีดเส้นใต้รายวิชา</u>ที่ยกเว้นในโครงสร้างหลักสูตร และเขียนตัวเลขกำกับ

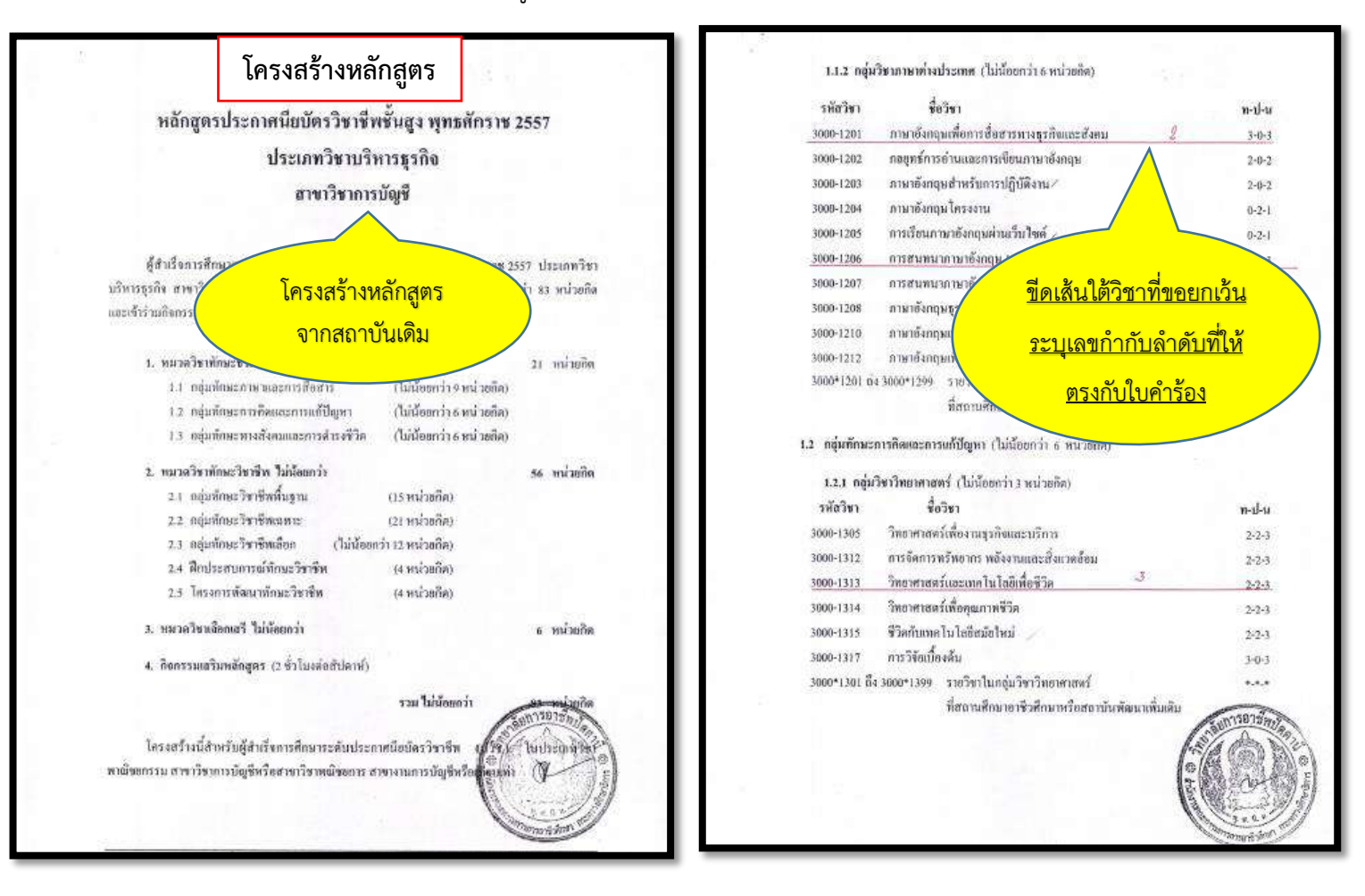

## ิตรวจสอบผลการพิจารณายกเว้นหน่วยกิต และพิมพ์ใบชำระเงิน

- 1. เข้าระบบยกเว้นหน่วยกิต
- 2. ประเมินความพึงพอใจ คลิก send

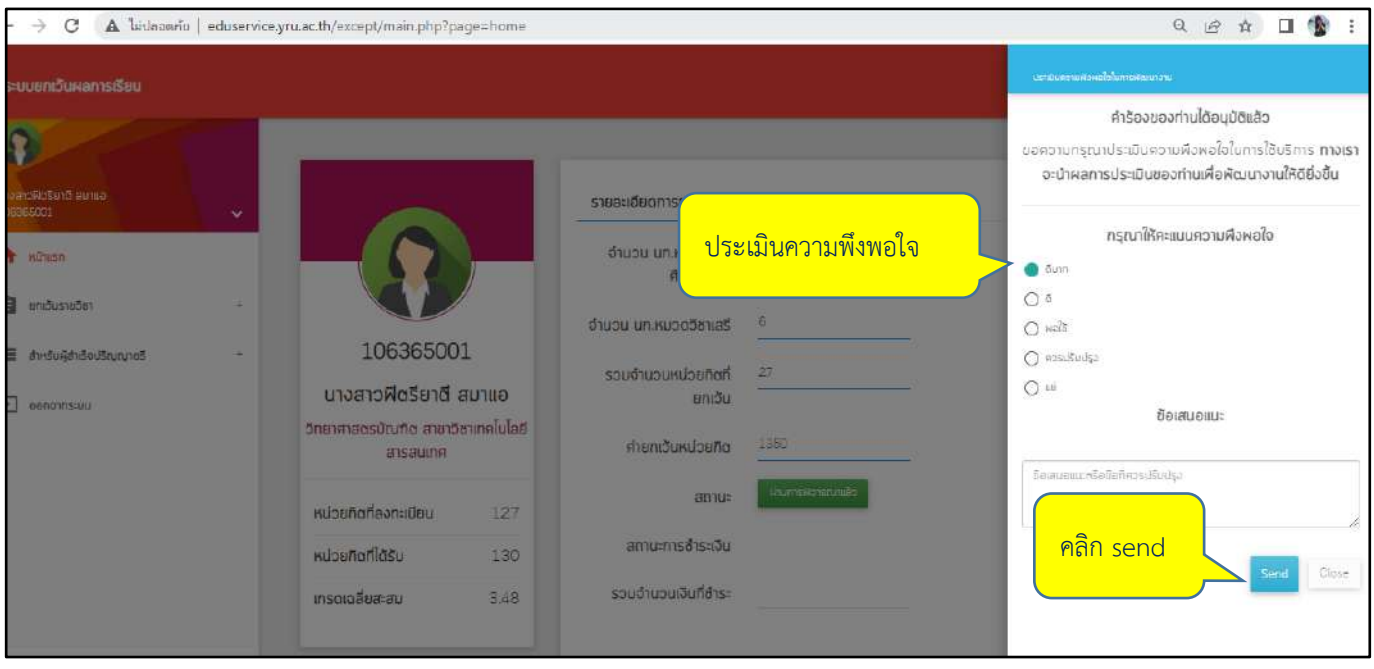

3. ตรวจสอบข้อมูลยกเว้นหน่วยกิต ( จำนวนหน่วยกิตหมวดวิชาศึกษาทั่วไป /จำนวนหน่วยกิตหมวดวิชาเสรี / รวมจำนวนหน่วยกิตที่ได้รับการยกเว้น)

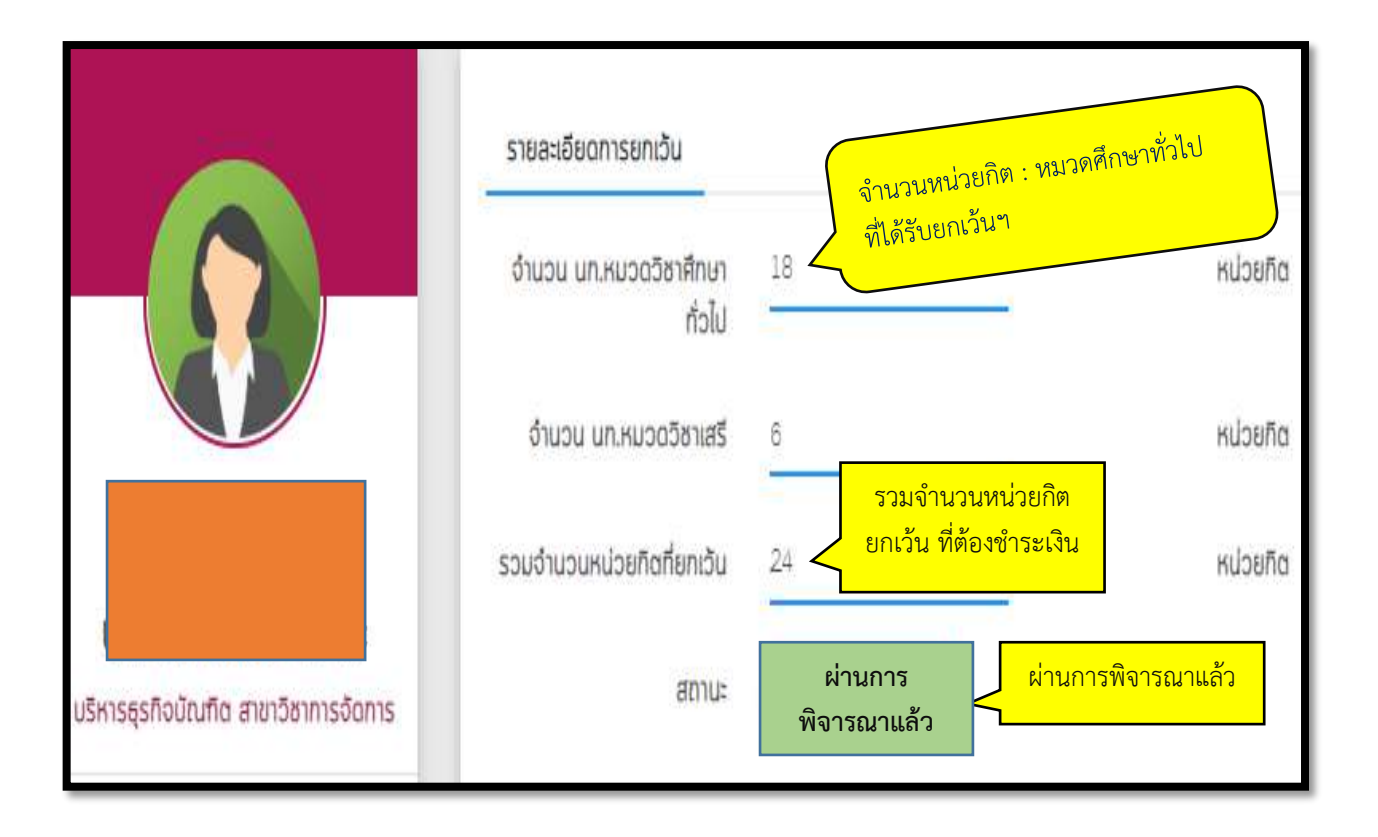

#### 4. คลิกบันทึกรายวิชา

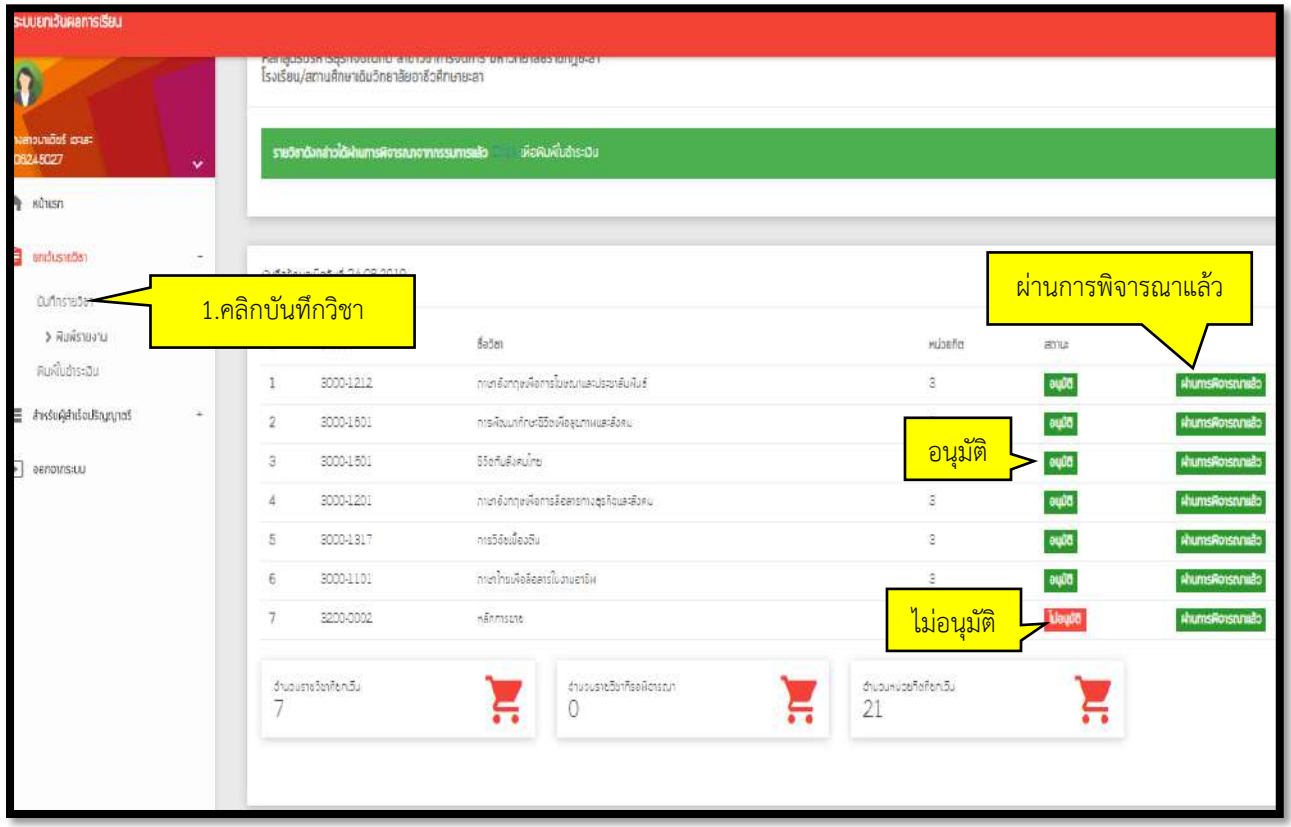

#### 5. คลิกพิมพ์ใบชำระเงิน

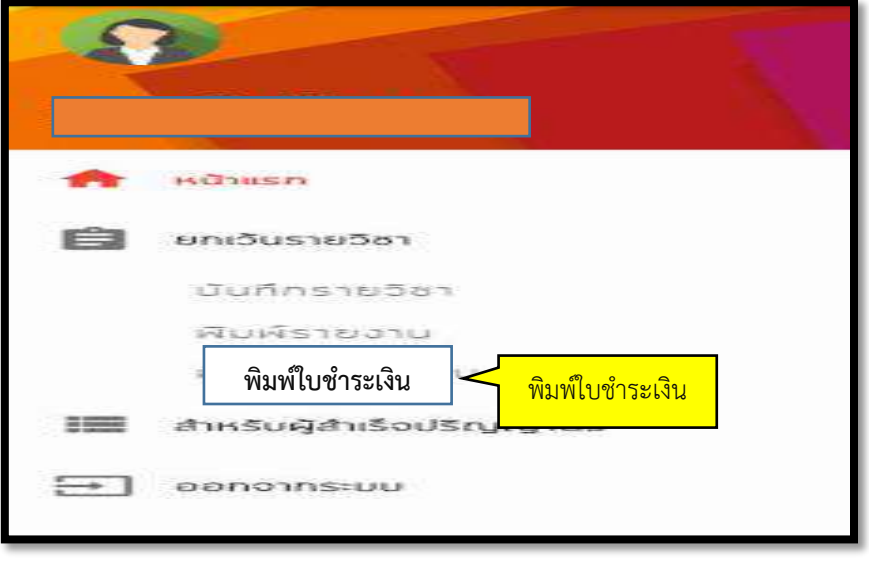

## **การยืนยันข้อมูลการส าเร็จการศึกษา**

- 1. คลิกเลือกจบการศึกษา ไม่เกิน 10 ปี/ หรือ เกิน 10 ปี
- 2. คลิกยืนยันข้อมูลว่าเป็นความจริงทุกประการ
- 3. คลิก SUMIT
- 4. คลิกพิมพ์ใบชำระเงิน

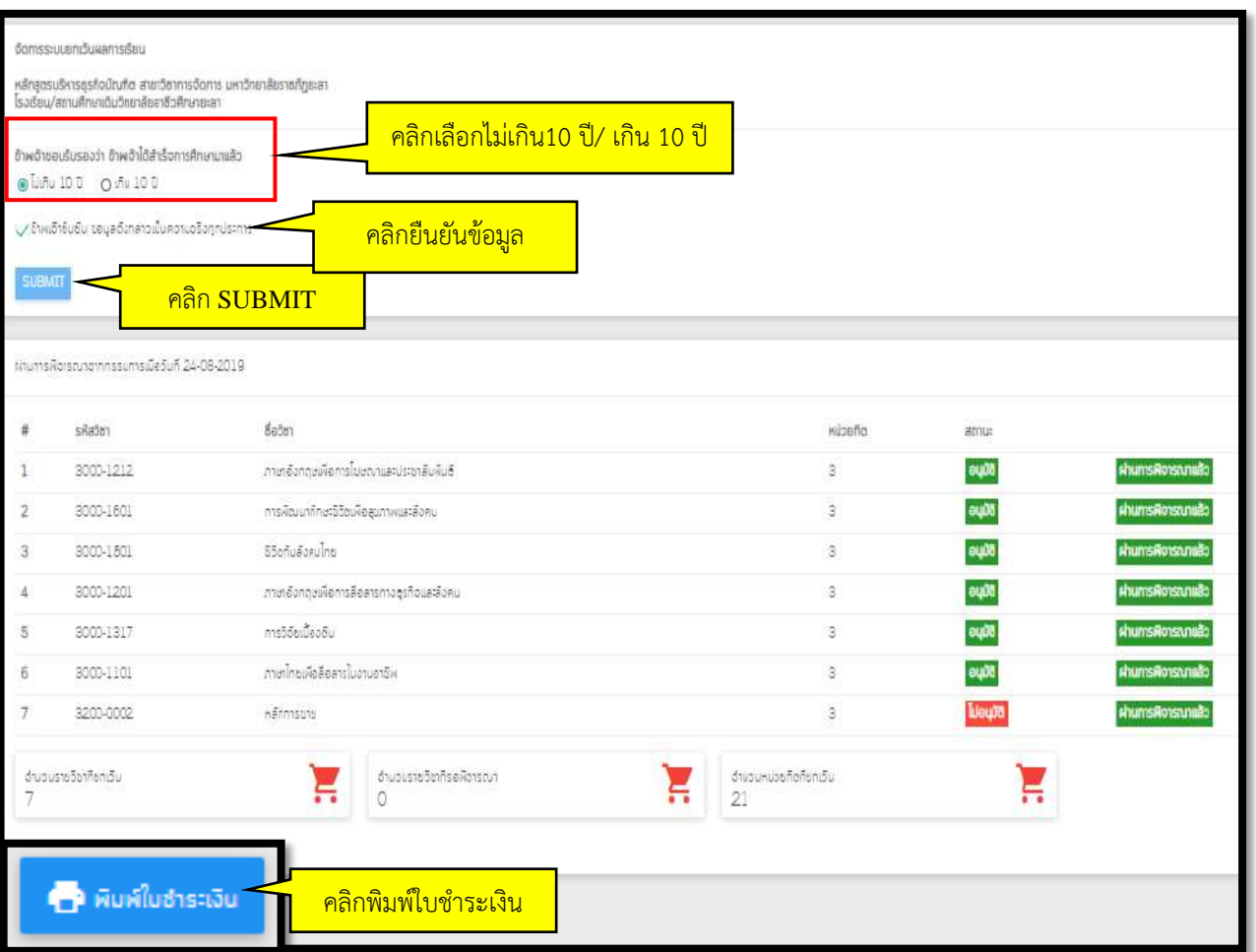

## **การช าระเงินค่าธรรมเนียมยกเว้นหน่วยกิต ผ่าน NET Bank (สแกน QR Coed)**

ให้ตรวจสอบจำนวนหน่วยกิตที่ได้รับการอนุมัติ และยอดเงินค่าธรรมเนียมที่ต้องชำระ (หน่วยกิตละ 50 บาท)

- 1. เลือกเมนูสแกนที่ app โทรศัพท์
- 2. สแกน QR Code ใบเสร็จชำระเงินค่าธรรมเนียมที่พิมพ์จากระบบ
- .3. ทำตามขั้นตอนการชำระเงิน

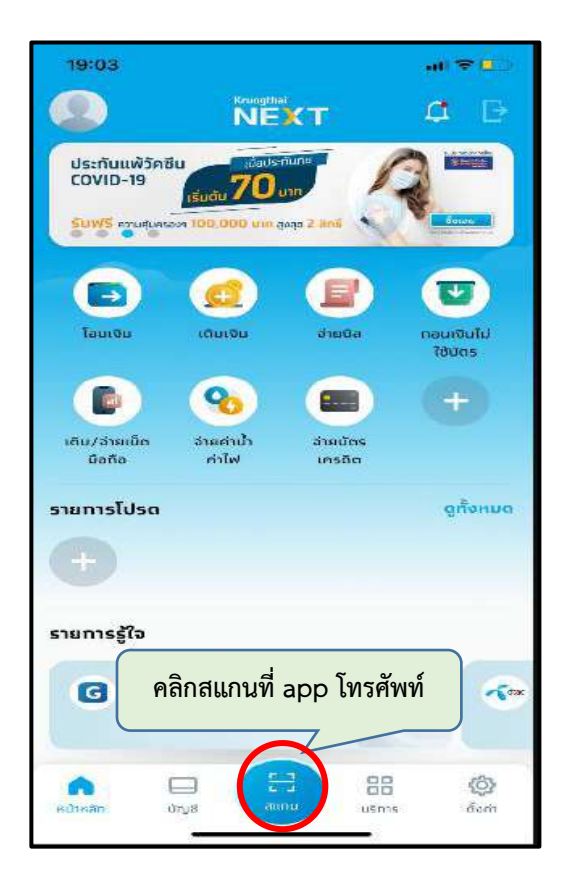

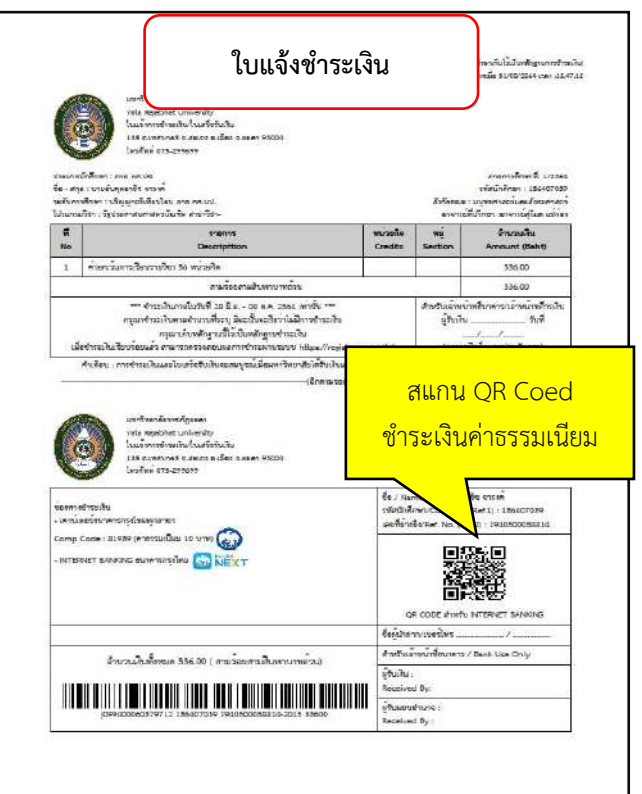

### **ตรวจสอบสถานะข้อมูลการช าระเงินค่ายกเว้นหน่วยกิต**

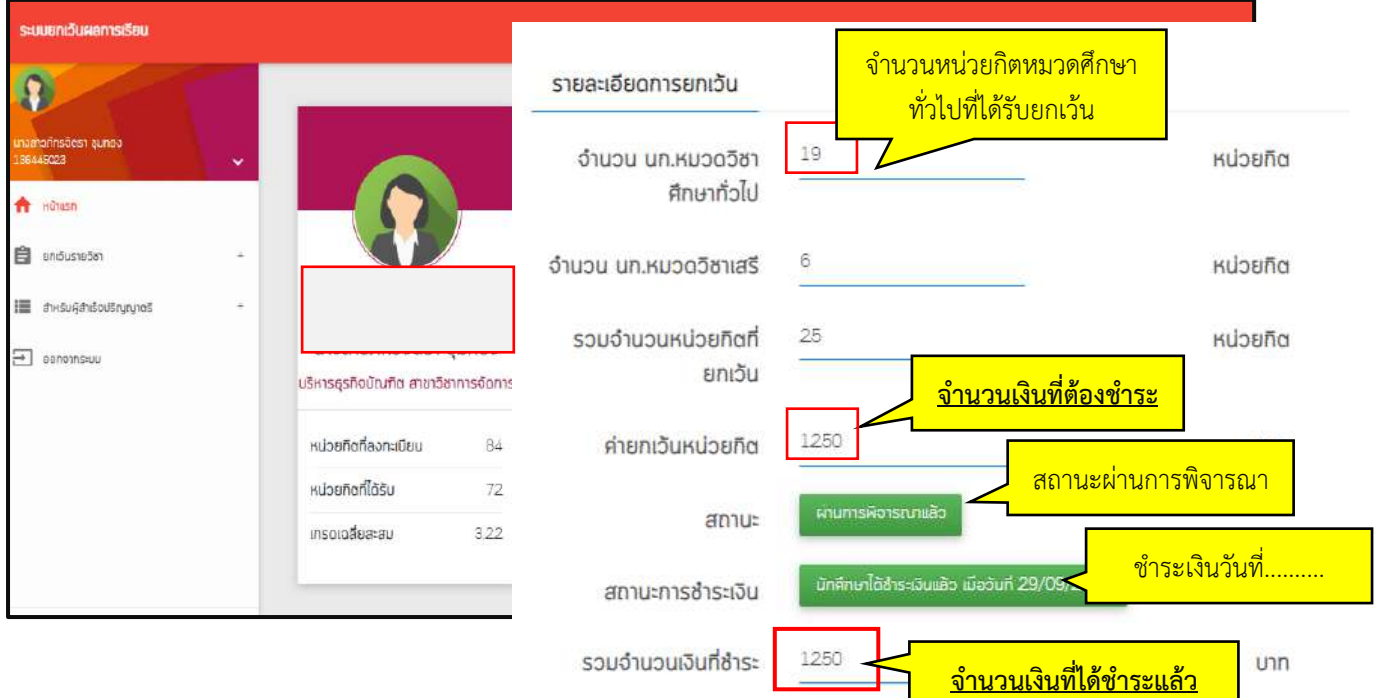

# **สิ้นสุดระยะเวลาการยกเว้นหน่วยกิต**

นักศึกษาดำเนินการยกเว้นหน่วยกิตตามกำหนดการของปฏิทินวิชาการเทียบโอนผลการเรียน และยกเว้นหน่วยกิต เท่านั้น หากเลยระยะเวลาที่กำหนดจะไม่สามารถเข้าระบบยกเว้นหน่วยกิตได้

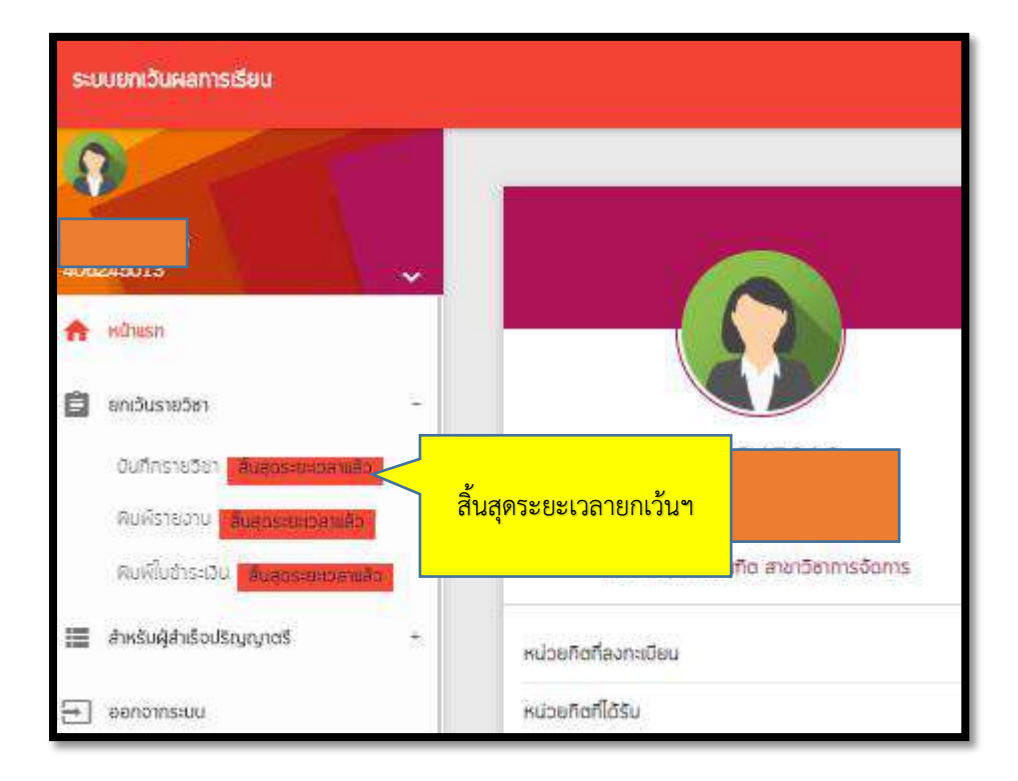

## **ตรวจสอบรายวิชาที่เรียนเพิ่มเติม**

#### **กรณียกเว้นหน่วยกิตได้ไม่ครบ 30 หน่วยกิต**

- 1. คลิกเลือกระดับจำนวนหน่วยกิตที่นักศึกษาได้รับการยกเว้น
- 2. ตรวจสอบรายวิชาที่ต้องลงทะเบียนเรียนตามแผนการเรียนที่มหาวิทยาลัยจัดให้แต่ละภาคเรียน

#### **กรณีจบการศึกษามาเกิน 10 ปี**

้นักศึกษาต้องเรียนเพิ่มเติมรายวิชาหมวดศึกษาทั่วไปโดยไม่นับหน่วยกิตจำนวน 2 รายวิชา รวม 6 หน่วยกิต

- 1. คลิกเลือกระดับจำนวนหน่วยกิตที่นักศึกษาได้รับการยกเว้น
- 2. คลิกเลือกเมนูกรณีจบการศึกษามาเกิน 10 ปี
- 3. ตรวจสอบรายวิชาที่ต้องลงทะเบียนเรียนตามแผนการเรียนที่มหาวิทยาลัยจัดให้แต่ละภาคเรียน

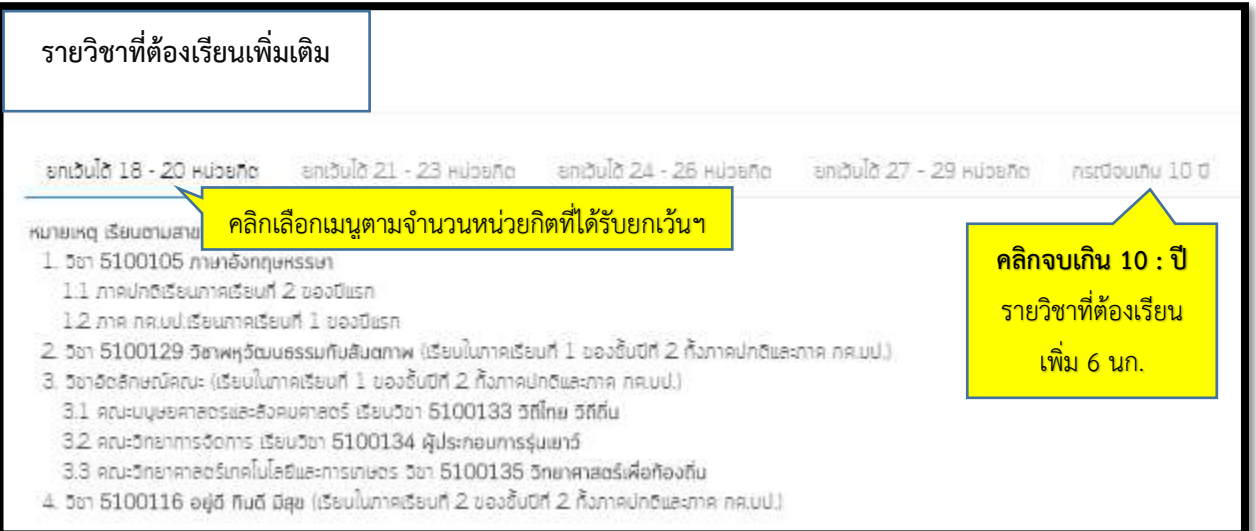